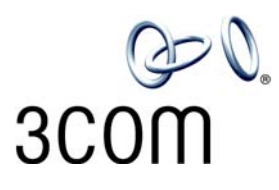

- 1. To change the labels, click in any label box, type the new text, and then press **Tab** to move to the next field.
- 2. When you have finished editing the labels, click anywhere outside the labels to ensure that all of your edits take effect.
- 3. To print the labels, click the **Print** button. In the Print dialog box, clear the checkbox for Fit to Page, Shrink to Fit, or any similar choice so that the label size does not change when you print, and then click **OK.**

Note: Adobe® Acrobat® Reader 4.0 and 5.0 allow you to print this file but not to save it. To save this file, you must purchase the full Adobe Acrobat product. See www.adobe.com

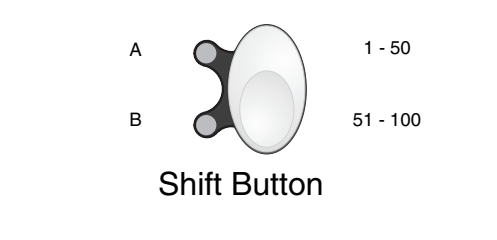

Copyright © 2003, 3Com Corporation. All rights reserved. 3Com and the 3Com logo are registered trademarks conslabl-NBX<br>of 3Com Corporation. of 3Com Corporation.

## **3Com**® **Attendant Console Labels**

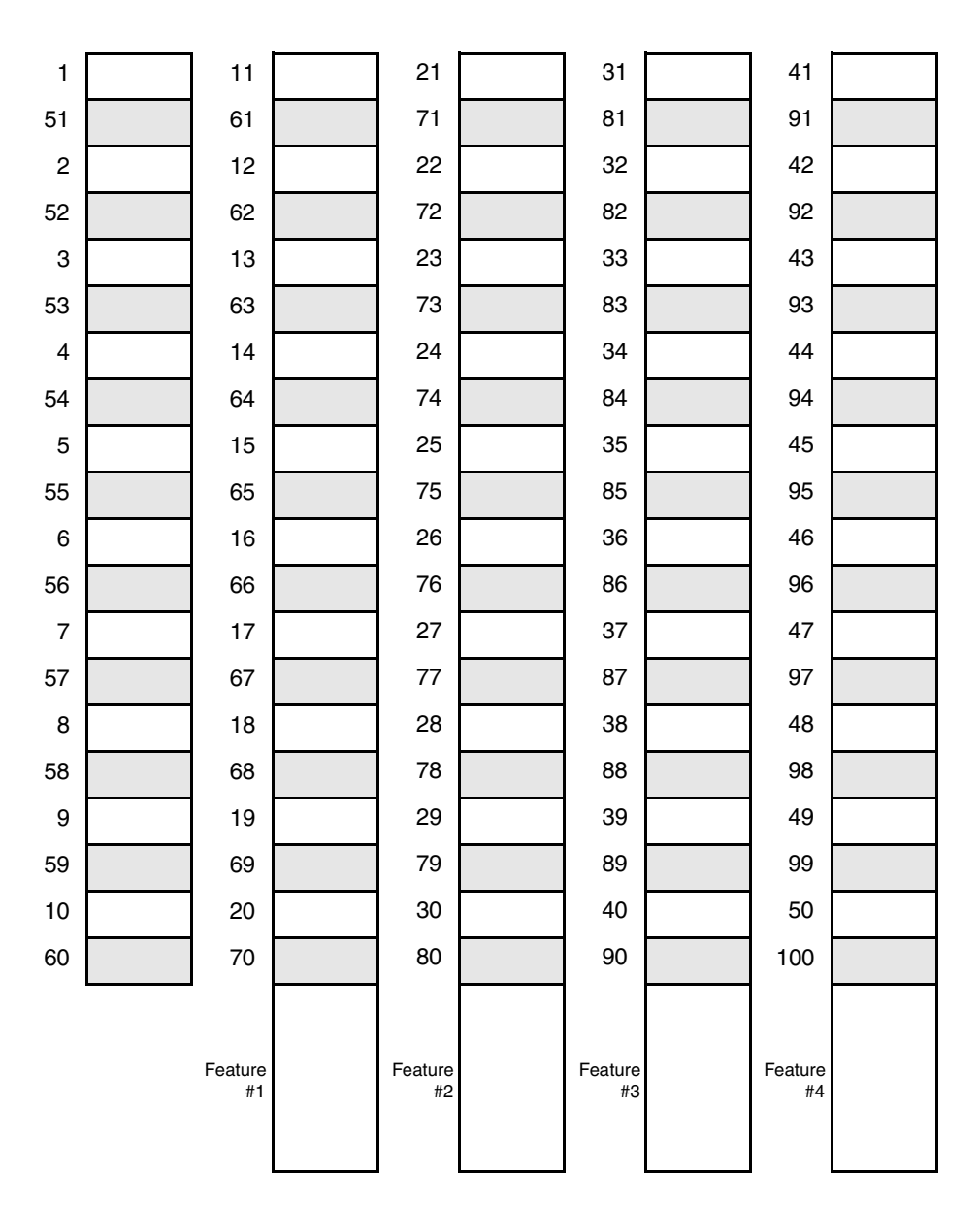